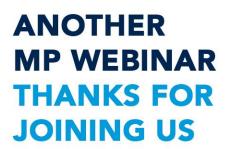

## Read-Only Pages In-Depth

- Review: What are Read-Only Pages and why do we need them?
  - Read-Only Pages are based on SQL Views
  - Read-Only Pages Introduction
- Understand: What tools and skills are needed?
  - Basic to Moderate SQL
  - SQL Server Management Studio
- Learn: How do we make a new Read-Only Page?

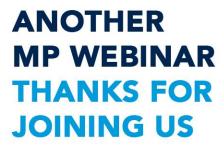

#### Review

- Hopefully this isn't your first rodeo
  - If you missed it, go back and watch the introduction. It's worth your time!
- Remember these are PAGES
- Like the name says they are READ ONLY
  - No new records, no updating, no deleting

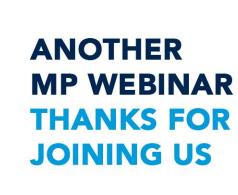

- Hopefully this isn't your second rodeo either
  - You should already have experience with \*SQL
  - You should know how to add a page to your Platform

\*not MP "sql" used in MP views and advanced searches
\*\*If you need to learn SQL, Don is doing a great class at MPUG

#### This should be familiar

```
SELECT
   Households. Household ID,
   Households. Household Name,
   YEAR(Donations.Donation Date) AS Year,
   SUM(Donation Distributions.Amount) AS Ttl
FROM
   Donation Distributions
    INNER JOIN Donations ON Donation_Distributions.Donation_ID = Donations.Donation ID
    TNNER JOTN Households
   INNER JOIN Contacts ON Households. Household ID = Contacts. Household ID ON Donations. Donor ID = Contacts. Donor Record
WHERE
   Donation Date >GETDATE()-2100
GROUP BY
   Households. Household ID.
   Households. Household Name,
   YEAR(Donations.Donation Date)
HAVING
   SUM(Donation Distributions.Amount)>5000
ORDER BY
   Household ID,
   YEAR(Donations.Donation Date)
```

## This should also be familiar

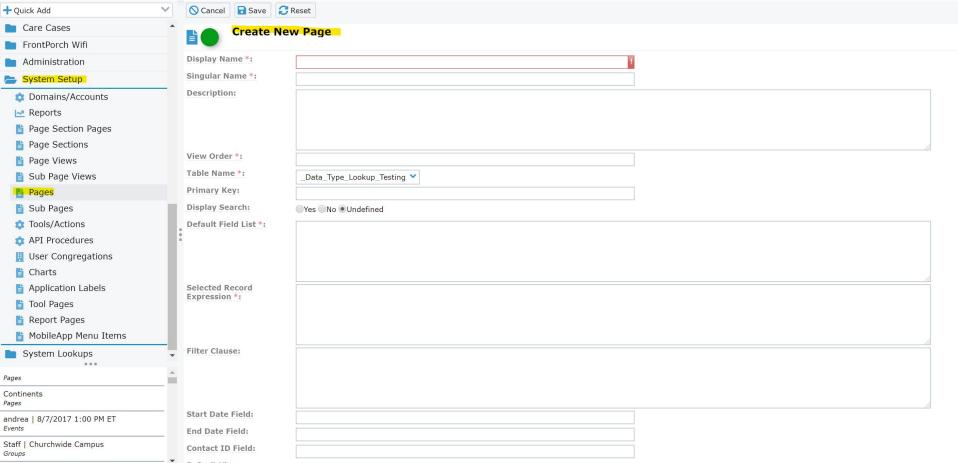

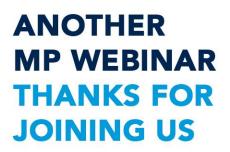

- You'll need access to your database
  - Indirect access from your PC
  - Direct server access

• SQL Server Management Studio is on your server

Microsoft
SQL Server Management Studio

vi7.91
© 2018 Microsoft.
All rights reserved.

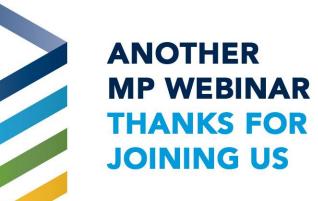

Next - understand the difference between queries, stored procedures and views

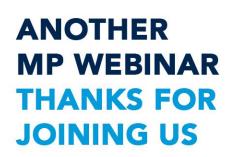

Queries: Statements that Create, Read, Update, or Delete (CRUD) data in one or more table.

Stored procedures: A series of actions conducted in a certain order or manner. A stored procedure is a set of one or more queries that allow for dynamic parameters contained within.

Views: Views are essentially virtual tables comprised of pre-written SQL statements. They are limited to just one SELECT query.

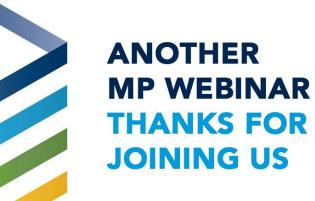

That's about it:)

You can use other tools - but those won't be covered today

There are system (mp) views on your server - please do not change

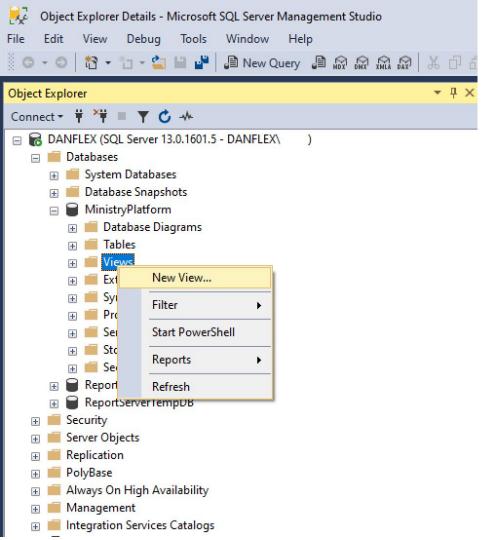

# Making a new View

You can jump right in if you're ready.

A view is a SELECT query so you can test it ahead of time.

I prefer to build and test my query first, then make the new view by copying/pasting my code.

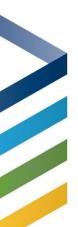

YEAR(Donations.Donation Date)

# ANOTHER MP WEBINAR THANKS FOR JOINING US

## Making a new View

```
SELECT
    Households . Household ID.
   Households. Household Name.
   YEAR(Donations, Donation Date) AS Year,
   SUM(Donation Distributions.Amount) AS Ttl
   Donation Distributions
   INNER JOIN Donations ON Donation Distributions. Donation ID = Donations. Donation ID
   INNER JOIN Households
   INNER JOIN Contacts ON Household_ID = Contacts.Household_ID ON Donations.Donor_ID = Contacts.Donor_Record
   Donation Date >GETDATE()-2100
GROUP BY
    Households. Household ID,
   Households. Household Name
   YEAR(Donations.Donation Date)
   SUM(Donation Distributions.Amount)>5000
ORDER BY
    Household ID.
```

Start with a query.

Test it until you're happy with the results.

Create a new view.

Paste your query into the designer.

## The View Designer

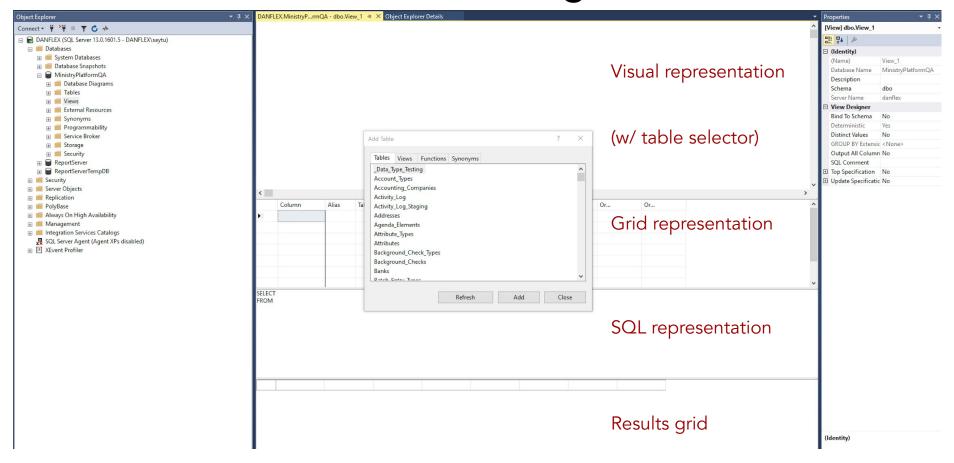

## The View Designer

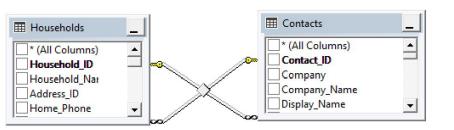

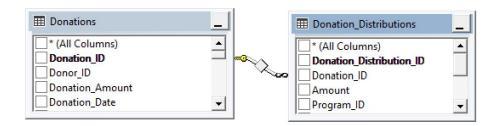

Be careful using the designer (especially the Table selector)

- Relationships are automatically added (sometimes)
- Some advanced views cannot be visually represented

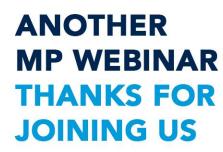

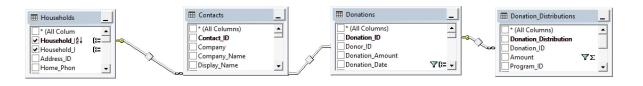

| Column        | Alias | Table      | Outp         | Sort Type | Sort Order | Group By | Filter             | Or | Or | Or |
|---------------|-------|------------|--------------|-----------|------------|----------|--------------------|----|----|----|
| Household_ID  |       | Households | ~            | Ascending | 1          | Group By |                    |    |    |    |
| Household_N   |       | Households | $\checkmark$ |           |            | Group By |                    |    |    |    |
| YEAR(dbo.Do   | Year  |            | ~            | Ascending | 2          | Group By |                    |    |    |    |
| Amount        | Ttl   | Donation   | $\checkmark$ |           |            | Sum      | > 3000             |    |    |    |
| Donation_Date |       | Donations  |              |           |            | Where    | > GETDATE() - 2100 |    |    |    |
|               |       |            |              |           |            |          |                    |    |    |    |
|               |       |            |              |           |            |          |                    |    |    |    |

SELECT TOP (100) PERCENT dbo.Households.Household\_ID, dbo.Households.Household\_Name, YEAR(dbo.Donations.Donation\_Date) AS Year, SUM(dbo.Donation\_Distributions.Amount) AS Ttl fROM dbo.Households INNER.JOIN

dbo.Contacts ON dbo.Households.Household\_ID = dbo.Contacts.Household\_ID INNER JOIN

dbo.Donations INNER JOIN

dbo.Donation\_Distributions ON dbo.Donations\_Donation\_ID = dbo.Donation\_Distributions.Donation\_ID ON dbo.Contacts.Donor\_Record = dbo.Donations.Donor\_ID

NHERE (dbo.Donations.Donation\_Date > GETDATE() - 2100)

 ${\sf GROUP\ BY\ dbo. Households. Household\_ID,\ dbo. Household\_Name,\ YEAR (dbo. Donations. Donation\_Date)}$ 

HAVING (SUM(dbo.Donation\_Distributions.Amount) > 3000)

ORDER BY dbo.Households.Household\_ID, Year

|   | Household_ID | Household_Na    | Year | Ttl          |
|---|--------------|-----------------|------|--------------|
| • | 1            | Think Ministry, | 2017 | 24284.1000   |
|   | 1            | Think Ministry, | 2018 | 25715.0700   |
|   | 2            | Your Church     | 2015 | 23587.0000   |
|   | 2            | Your Church     | 2017 | 5882830.1434 |
|   | 2            | Your Church     | 2018 | 307424.2500  |
|   | 0            | Christianson    | 2017 | 24226 5000   |

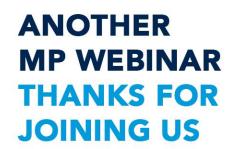

#### Learn Make a new view

Remember - these will be treated like tables by the Platform

- Add a Domain\_ID field if you need security
- A unique Primary Key will come in handy
- You can use a dp\_Separator:bit field if needed

## Let's make a quick update to our code

```
■ SELECT
     Household ID,
    Household Name.
    Domain ID,
     [2016],
     [2017],
     [2018],
     [2019],
     [2020]
 FROM
     (SELECT TOP (100) PERCENT
         dbo.Households.Household ID,
         dbo.Households.Household Name,
         YEAR(dbo.Donations.Donation Date) AS Year,
         SUM(dbo.Donation Distributions.Amount) AS Ttl,
         1 AS Domain ID
     FROM
         dbo.Households
         INNER JOIN dbo.Contacts ON dbo.Households.Household ID = dbo.Contacts.Household ID
         INNER JOIN dbo.Donations
         INNER JOIN dbo.Donation Distributions ON dbo.Donations.Donation ID = dbo.Donation Distributions.Donation ID ON dbo.Contacts.Donor Record = dbo.
     WHERE
         (dbo.Donations.Donation_Date > GETDATE() - 2100)
     GROUP BY
         dbo.Households.Household ID,
         dbo. Households. Household Name,
         YEAR(dbo.Donations.Donation Date)
     HAVING
         (SUM(dbo.Donation Distributions.Amount) > 3000)
     ORDER BY
         dbo.Households.Household ID, Year
     ) t
 PIVOT (SUM(Ttl) FOR Year IN ( [2016], [2017], [2018], [2019], [2020], [2021])) AS Pvt
```

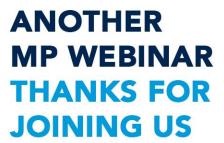

#### Learn Make a new view

- Views are saved, like a table, as opposed to running create scripts like Procedures
- Name the view, similar to naming a table, using a standard like:
  - vw\_my\_cool\_new\_view
  - mychurch\_donors\_by\_year

| Choose Name                |    | ×      |
|----------------------------|----|--------|
| Enter a name for the view: |    |        |
| vw_large_donors_by_year    | -  |        |
|                            | OK | Cancel |

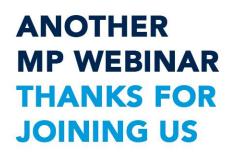

#### Learn Make a new view

- Add the View as if you were adding a new Table to Pages
  - Remember to refresh your cache first :)
  - Your new view will appear in the Table\_Name field
  - Check the KB if you forgot how to do this
- Be sure to add permissions too!
  - Permission will be Read-Only

## They're called Read-Only pages on purpose

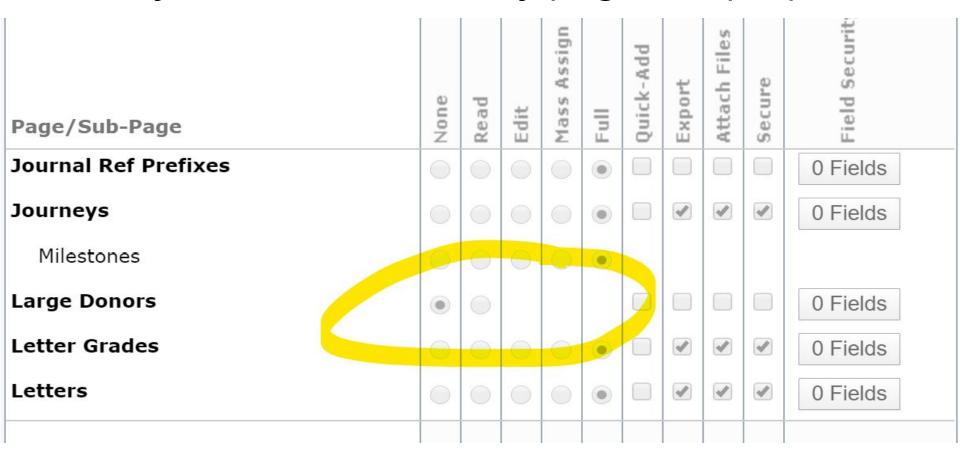

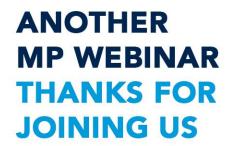

#### Learn Make a new view

- After completing all the necessary setup steps...
  - Permissions, Page Sections, Default Views, etc.
- We have a new Read-Only Page!

| <b>Stewardship</b>     | ■ Monitzer    | \$4,080.00 |            |            |  |
|------------------------|---------------|------------|------------|------------|--|
| o Donors               | □ • Kramer    | \$4,845.00 |            |            |  |
| Large Donors           | □ • Lam       | \$8,550.00 | \$6,000.00 | \$4,000.00 |  |
| Donation Distributions | □ • Lancaster | \$7,140.00 |            |            |  |
| Donations              | □ • Landry    | \$4,080.00 |            |            |  |
| ☐ Batches              | □ • Langley   | \$4,845.00 |            |            |  |
| Danasite               | Larson        | \$7,140.00 |            |            |  |

#### It has all the details we need

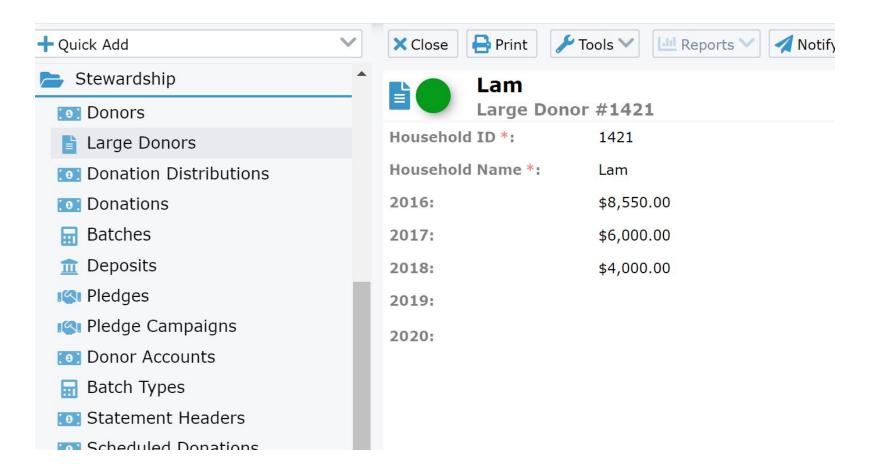

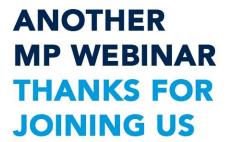

#### You can add sub-pages

- You need a primary key
- Sub-pages don't have to be read-only

# Learn Finishing touches

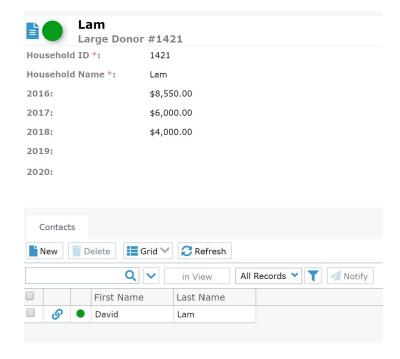

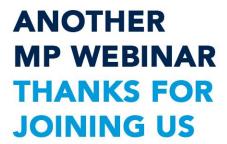

# Learn Finishing touches

You can add charts too!

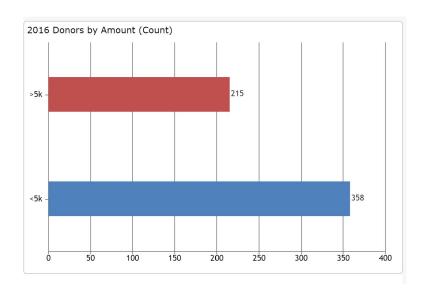

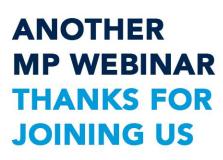

## Learn Change your view

- You can make changes if needed
- Right-click and select Design
- You'll be right back in the designer
- Remember to update the Page data if you added or removed fields

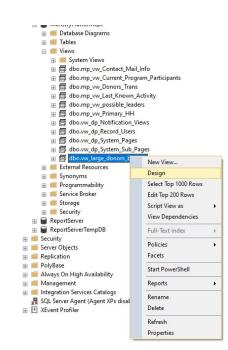

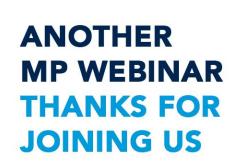

#### Thanks!

Dan Eames dan@thinkministry.com